# How to apply?

.

Candidates applying for admission to Christian Medical College Ludhiana through the UG-AT-2015 are required to apply only through the website: [http://cmcludhiana.in](http://cmcludhiana.in/) No other Means/Mode of application will be accepted.

Before final submission of the Online Application, candidates should have scanned images of their (a) Photograph & (b) Signature in CD/DVD/Pen drive as per their convenience. These documents will be required for uploading and submission with your Online Application.

A valid **E-mail** and **Mobile Number** is mandatory for submission of your Online Application. This **E-Mail and Mobile number should be active till the declaration of results.** CMC Ludhiana will send important information regarding your application and examination on this registered E-Mail/Mobile number.

**Please note that after the final submission of your application form, all particulars mentioned in the online application including Name of the Candidate, Category, Date of Birth, Address, Email ID, etc. will be considered as final. NO further modifications will be allowed/entertained.**

**Candidates are hence requested to fill the online application form with the utmost care as no correspondence regarding change of details will be entertained.**

**IMPORTANT STEPS TO BE FOLLOWED IN FILLING THE ONLINE APPLICATION FORM:**

**Note: Please ensure that the web browser used to fill the online application form is Internet Explorer version 7 or higher OR Mozilla Firefox version 14 or higher OR Google Chrome version 20 or higher.**

**Step 1:** Go to [http://cmcludhiana.in](http://cmcludhiana.in/) and click "Admissions – 2015", then in the following page click on **"UG-AT-2015(MBBS / BDS /B.Sc Nursing/BPT)"**

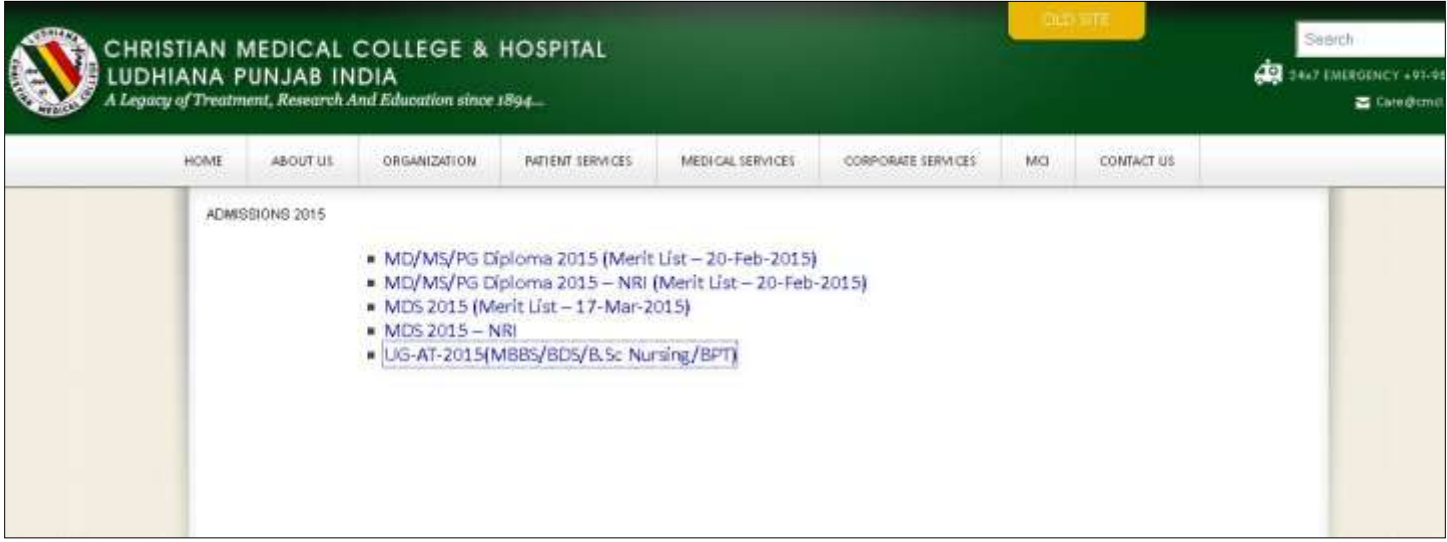

 **Step 2:** If you are a first time user, you will have to first register by clicking on the link provided for registration.

**Step 3:** Complete the Registration process by providing the details: Name, Date of Birth, E-mail ID and Contact details.

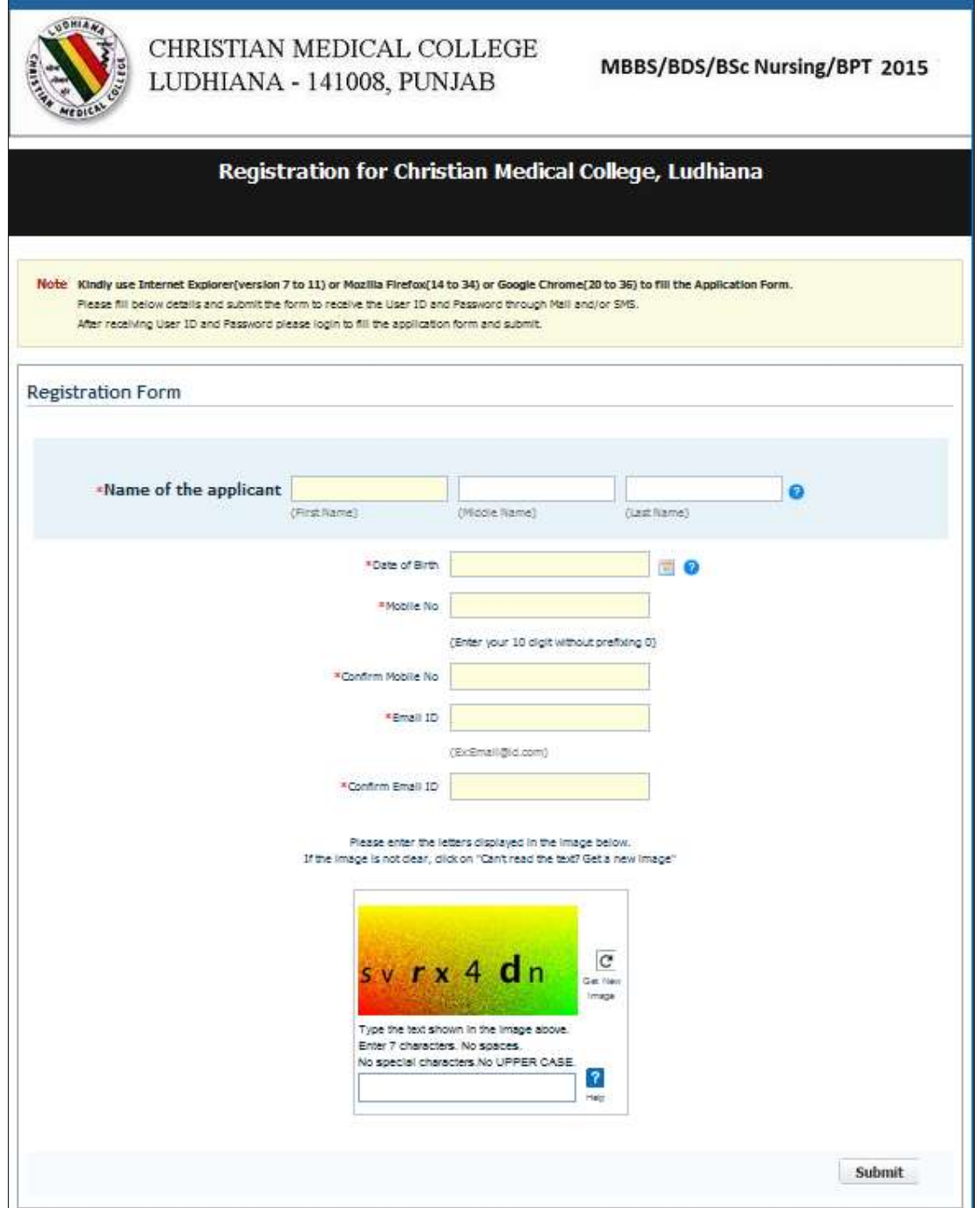

On successful submission of the above details, you will receive your **CMCL User ID** and **Password** through an automated E-Mail on your registered e-mail address and/or SMS on your registered Mobile Number. (CMCL USER ID::\_\_\_ CMCL PASSWORD::\_\_\_\_\_\_\_\_\_\_\_\_\_\_\_\_\_\_)

**Please Note: Subsequent to receiving your CMCL User id** and **Password, you will not be able to edit your Name, E-mail and Mobile Number. In Case you need to change these fields then you will have to repeat Step 1 to 3 and obtain a new Candidate ID and Password**

 **Step 4:** If you have received your **CMCL User ID** and **Password**, login from the Main Page using your **CMCL User ID** and **Password.**

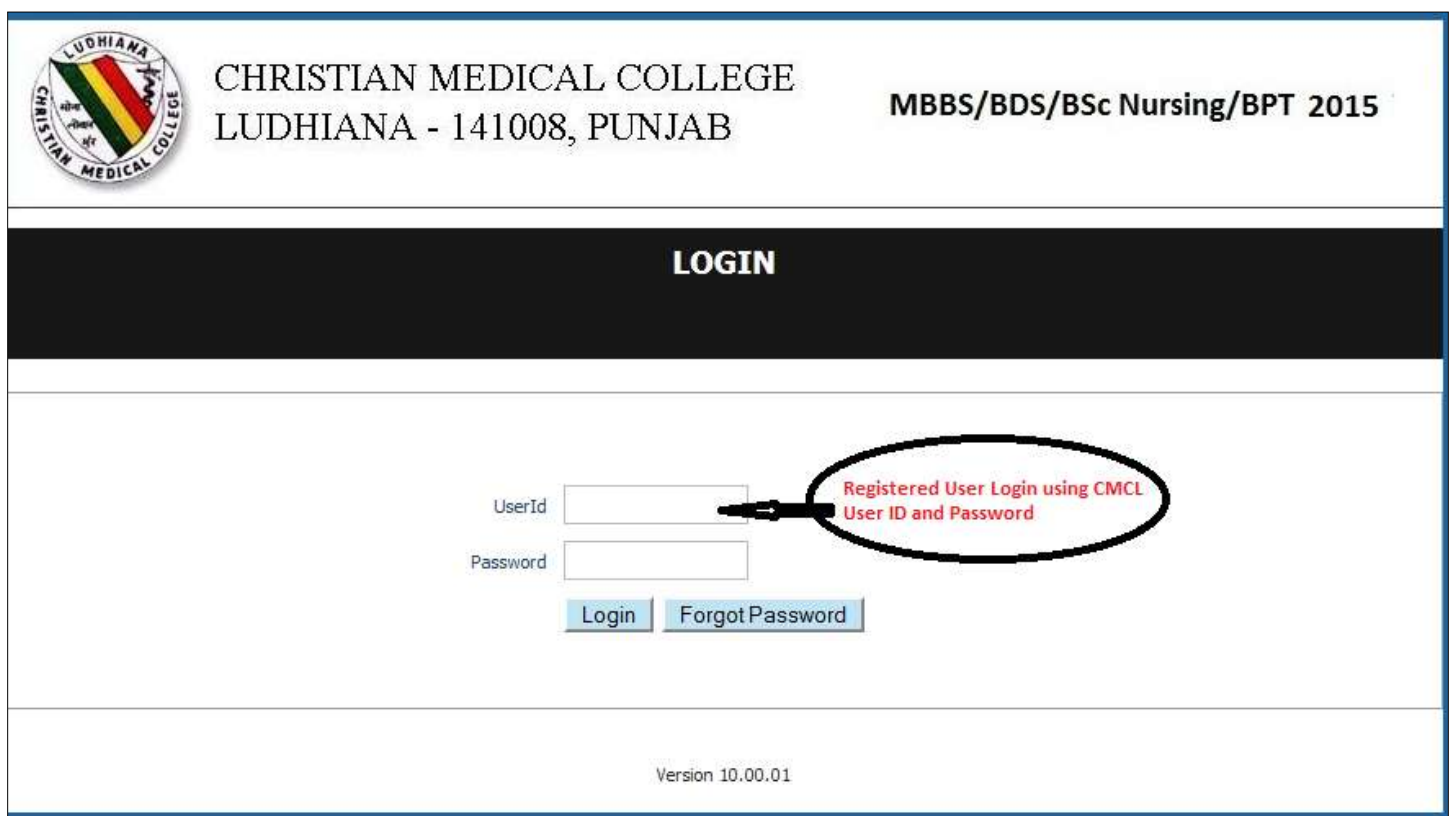

After logging in with **CMCL User ID** and **Password** you can:

- **View** your partially filled application.  $\bullet$
- **Edit** your application information (except some fields) by clicking on the **"Edit"** button as shown below.
- **Upload the mandatory documents**:
	- Scanned photograph and signature  $\mathbf{t}$ .
	- For Christian candidates in Christian Category with Service Commitment, the church  $\mathfrak{u}.$ membership, Baptism, domicile certificate. if you have received the letter of service Commitment/Performa, upload the same, or else send the scanned copy to the Registrar, by email, latest by 5<sup>th</sup> May till 5 PM.

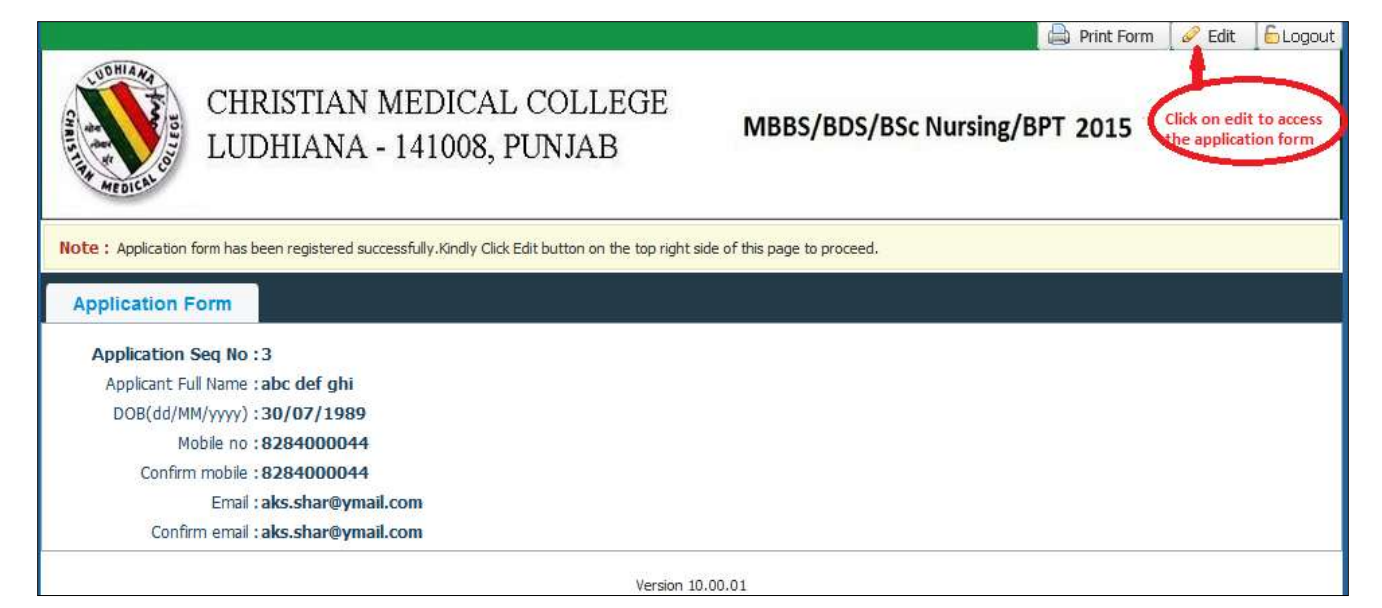

(a) Fill your Personal Details (b) Fill your Qualification details and (c) Select Courses (d) Fill your Academic Details (e) Upload images. Notes, Instructions and Important Links will guide you to fill the application accurately. Please read them carefully.

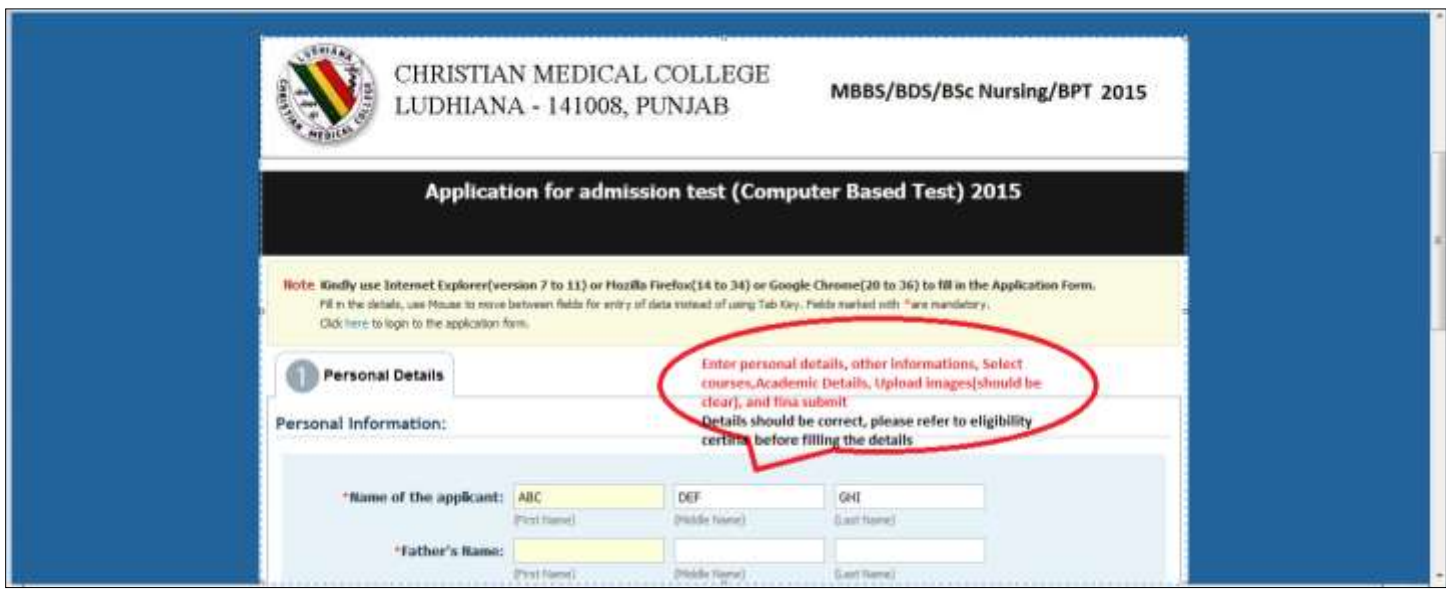

While uploading the Photograph and signature, select the file from browse button and click on upload button Please refer to given screen shot.

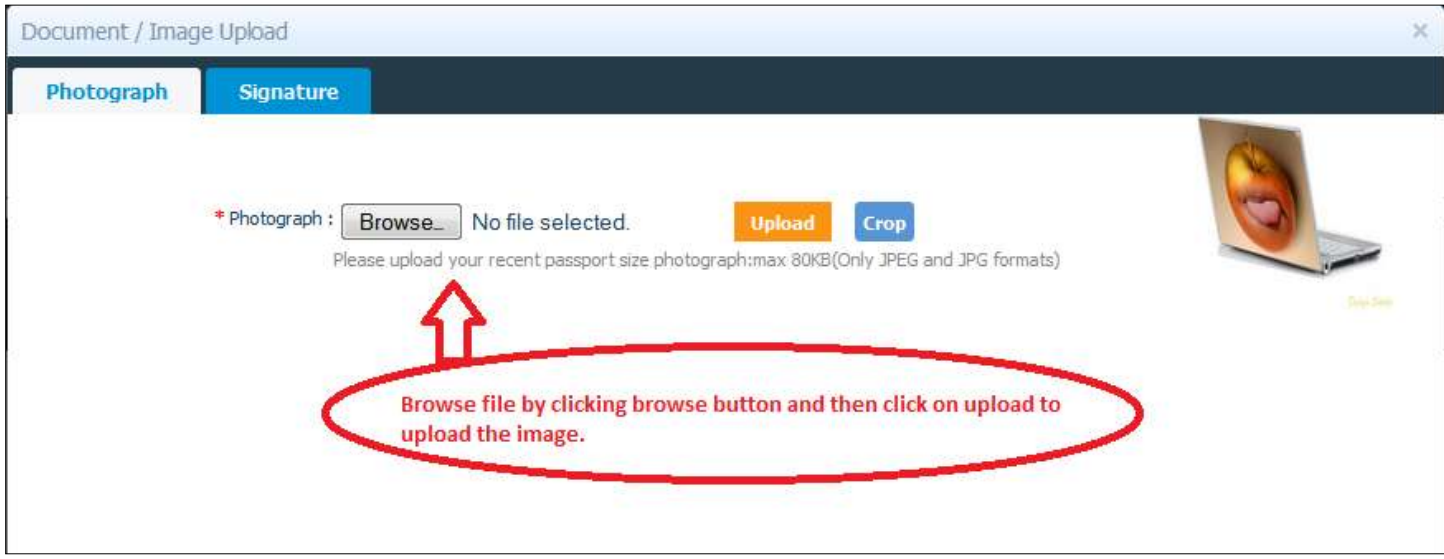

**Step 5:** After filling in all your mandatory details, tick the check boxes in the declaration area of the page, click on the **"Save"** button at the bottom of the page and verify the details entered by you.

## **This is also the last chance for you to edit the information provided in your application except your Name, Email and Mobile Number.**

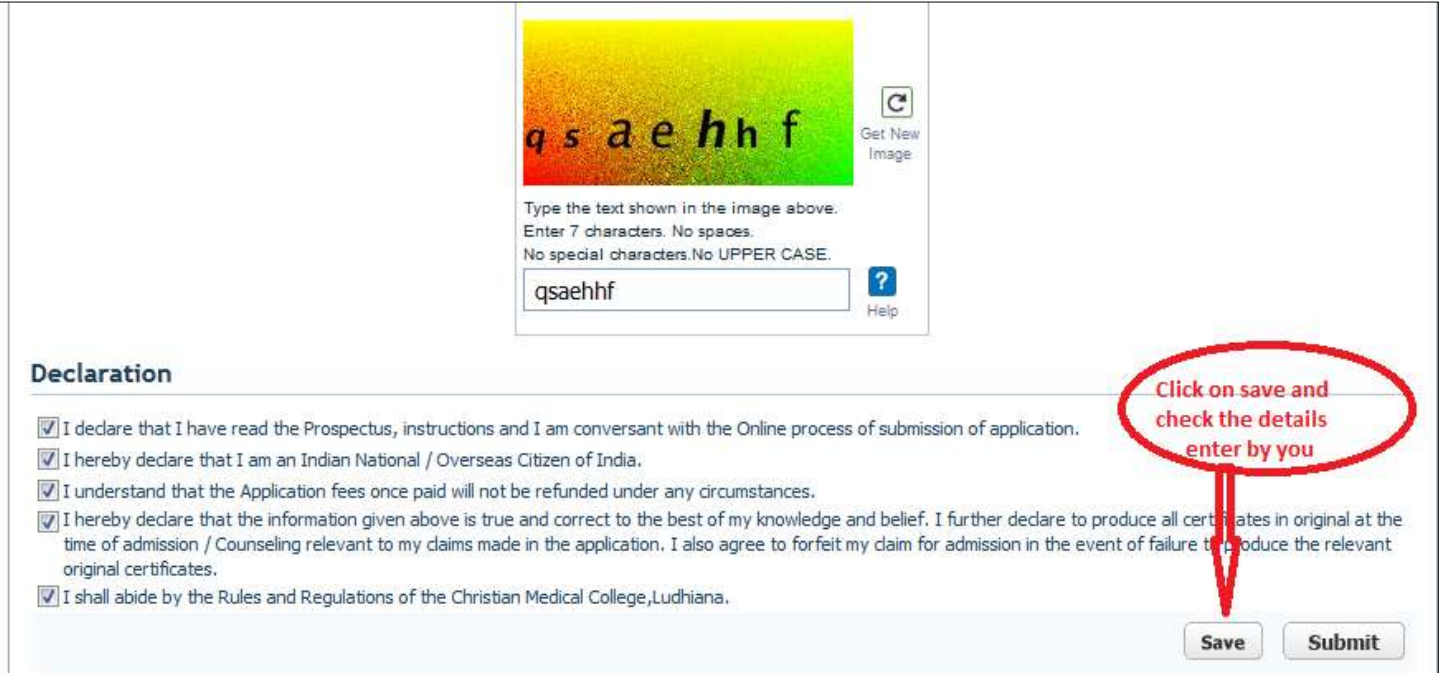

**Step 6:** After careful review of the information provided by you, Click on **"Edit"** to complete the Payment process.

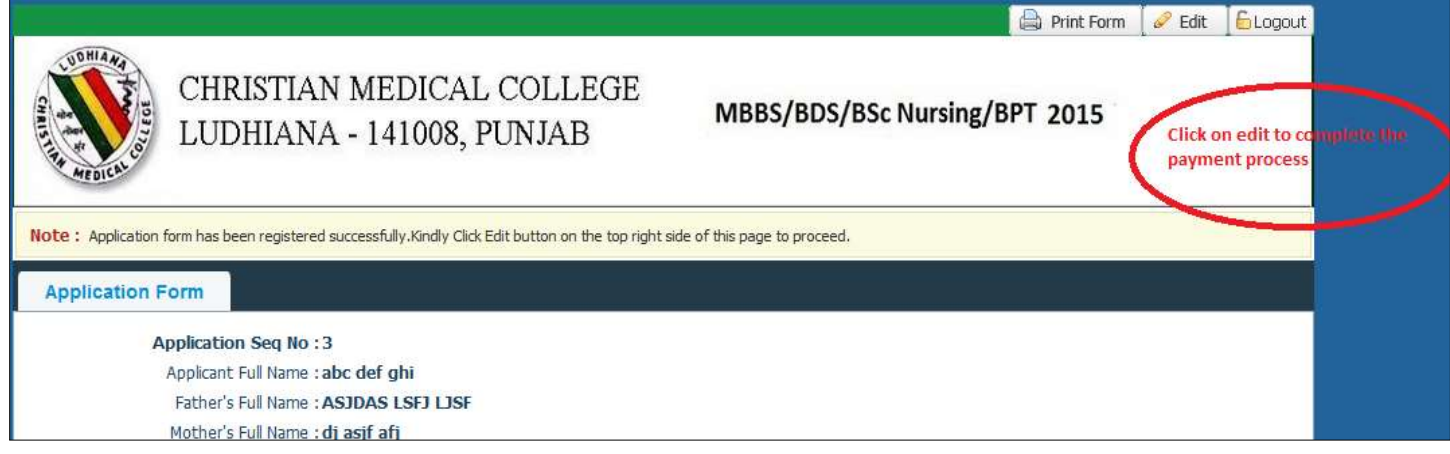

**Step 8:** Enter your details on the BillDesk Payment gateway and make the payment using the Credit Card / Debit Card / Net Banking options.

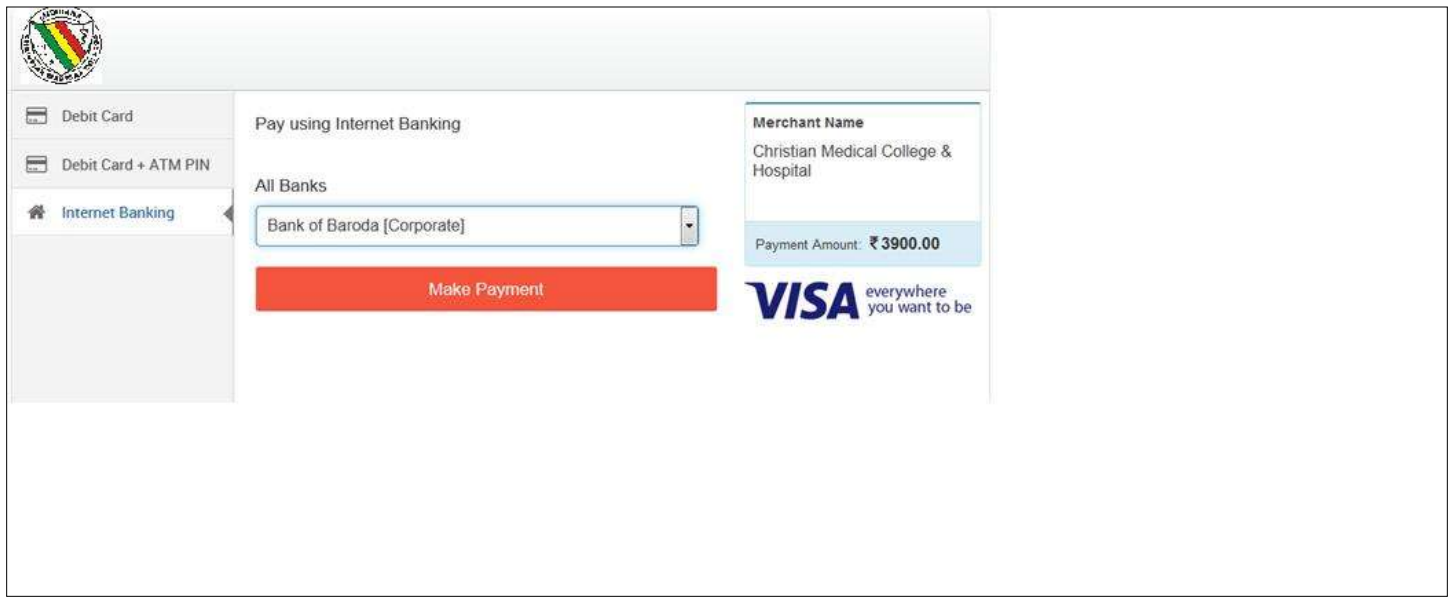

## **NOTE:**

### **1. PLEASE FILL YOUR APPLICATION FORM WITH UTMOST CARE.**

#### **2. TAKE CARE TO UPLOAD THE PHOTOGRAPH and SIGNATURE IN THE RIGHT FORMAT AND SIZE.**

## **3. FOR CHRISTIAN CANDIDATES APPLYING IN CHRISTIAN CATEGORY WITH SERVICE COMMITMENT, ENSURE THAT YOU HAVE UPLOADED THE;**

- **i. CHURCH MEMBERSHIP CERTIFICATE.**
- **ii. BAPTISM CERTIFICATE.**
- **iii. DOMICILE CERTIFICATE.**
- **iv. LETTER OF SERVICE COMMITMENT (IF RECEIVED BY THE CANDIDATE AT THE TIME OF APPLICATION).**

## **4. IF YOU UPLOAD WRONG DOCUMENTS OR UPLOAD DOCUMENTS IN WRONG PLACE; Ex : Photo instead of Signature or signature instead of photo, YOU WILL HAVE TO RE-APPLY AGAIN.**